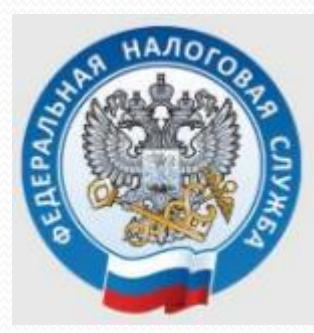

# **Заполнение декларации 3-НДФЛ в личном кабинете ФНС (налоговые вычеты) в мобильном приложении «Налоги ФЛ»**

 Скачать в любом интернет – магазине (Google Play, RuStore и т.д.) и установить на смартфоне мобильное приложение **«Налоги ФЛ»**

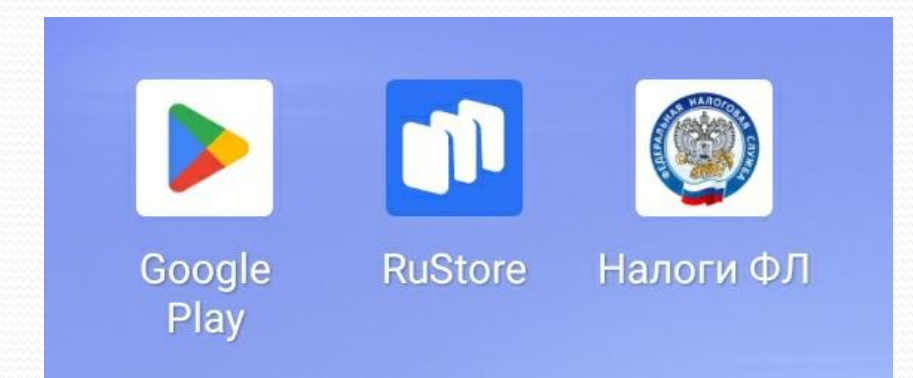

## $$

• Зайти в личный кабинет в мобильном приложении, указав свой ИНН и пароль

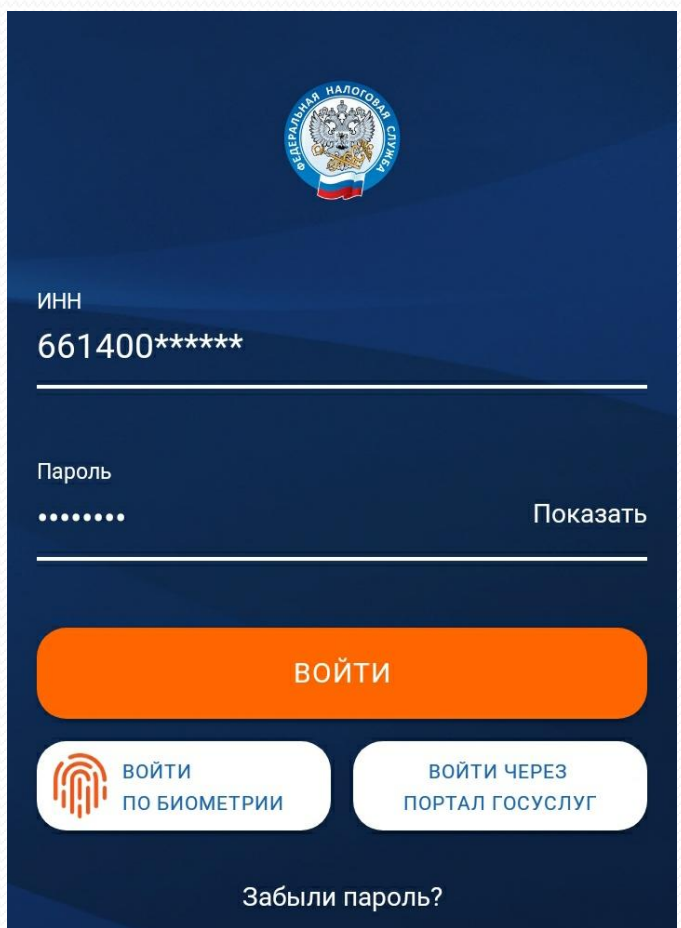

### Выбрать раздел «Получить налоговый вычет»

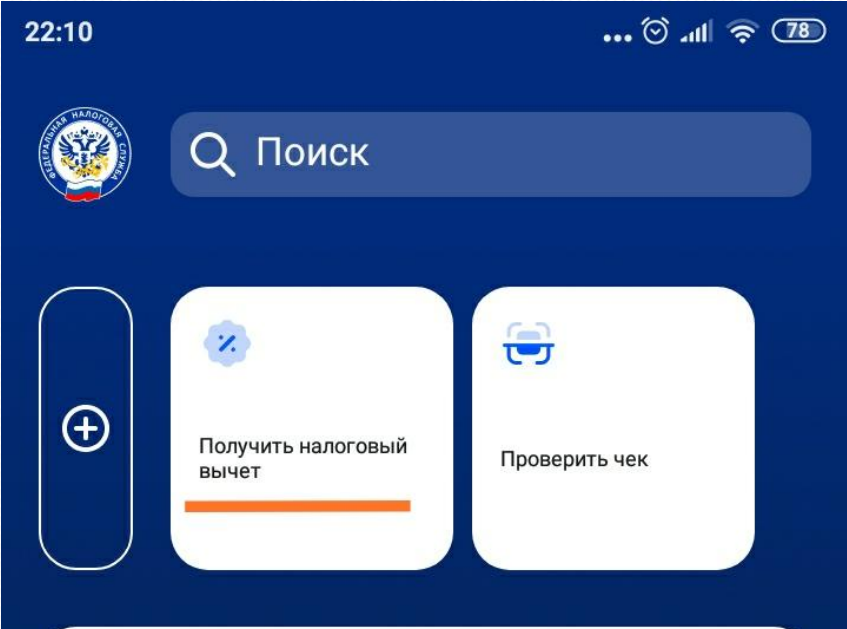

 Выбрать раздел «Вычет при лечении или покупке медикаментов»

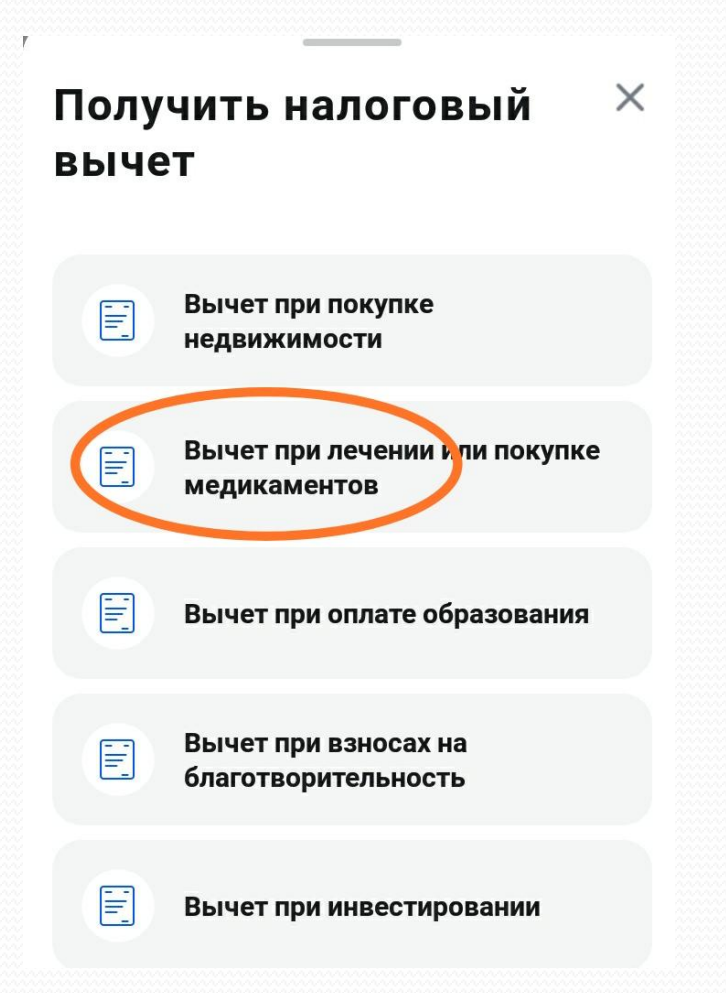

## **War 5**

### • Указать отчетный год

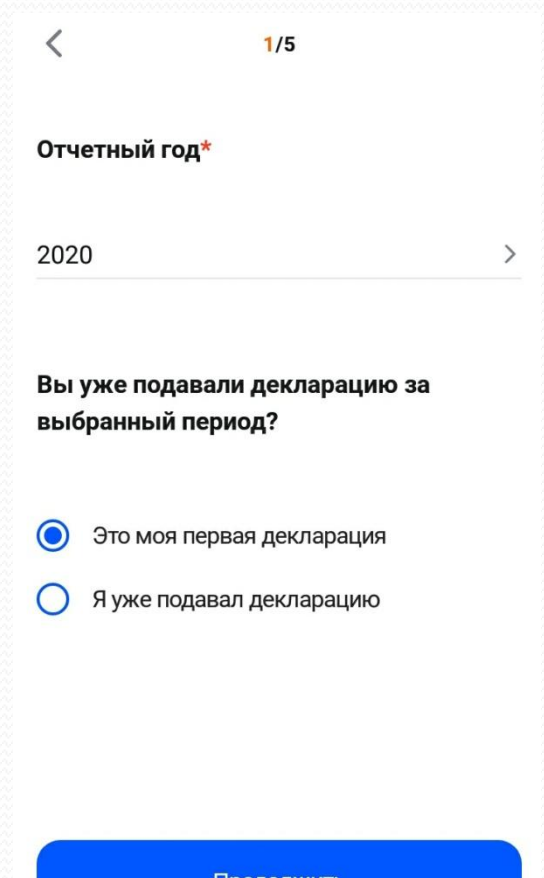

I Іродолжить

- В случае отсутствия электронной подписи оформить ее, следуя подсказкам приложения
- Дождаться окончания генерации электронного ключа

## $$

### • Указать сумму расходов на лечение за год

#### $\overline{\left\langle \right\rangle }$  $2/5$ Суммы расходов на лечение Укажите общую сумму расходов на дорогостоящее лечение 43 450 ⋒ Укажите общую сумму расходов на лечение, за исключением дорогостоящего Введите сумму, ₽  $(i)$ Укажите общую сумму расходов на лекарства Введите сумму, ₽ G) Подробнее  $\checkmark$ Продолжить

### $$

### • Прикрепить справку об оплате медицинских услуг

 $\overline{\left\langle \right\rangle }$ 

 $4/5$ 

#### Прикрепите подтверждающие документы

При указании расходов за членов своей  $\left( \cdot \right)$ семьи также представляются документы, подтверждающие родство, опеку или попечительство, заключение брака (например, свидетельство о рождении, свидетельство о браке).

> Обратите внимание, документы, которые Вы уже отправляли в Налоговую службу ранее, повторно отправлять не требуется. Прикрепите только те документы, которые ранее не отправлялись.

#### Прикрепите подтверждающие файлы

#### **Q** Добавить файл

Максимальный размер одного загружаемого файла 10 Мб. Суммарный размер прикрепленных файлов не должен превышать 20 мегабайт, допустимые расширения: jpg, jpeg, tif, tiff, png, pdf

#### Продолжить

### Проверить декларацию и сумму к возврату

#### Ваша декларация

С учётом всех заявленных сведений предварительно определена сумма к оплате и возврату равная

 $5/5$ 

### 5648.00₽

Ваша декларация сформирована и будет отправлена в налоговый орган по месту жительства - Межрайонная ИФНС России №14 по Свердловской области. После отправки все изменения в декларацию могут быть внесены только путём подачи уточнённой декларации.

Печатная форма в PDF.pdf

- Для загрузки чеков выберите внизу раздел «Информация»,
- затем подраздел «Чеки»

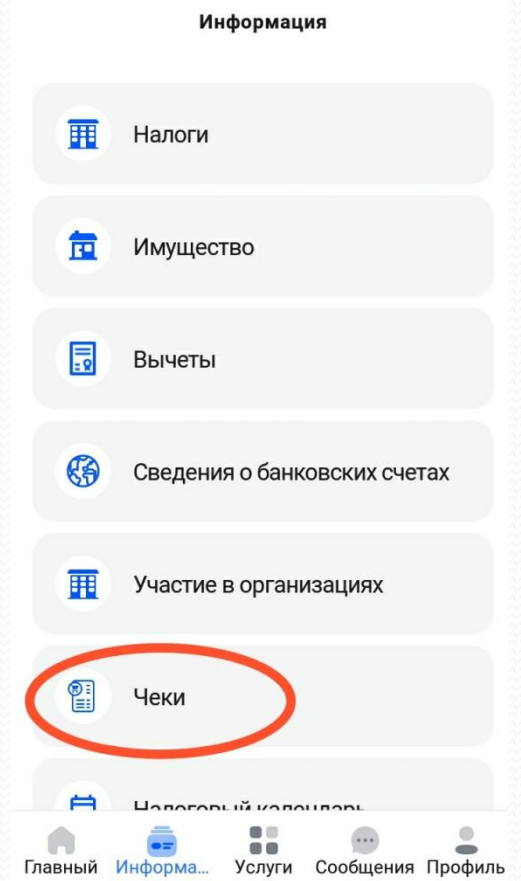

 При выборе строки «Загрузить чек», телефон перейдет в режим сканера

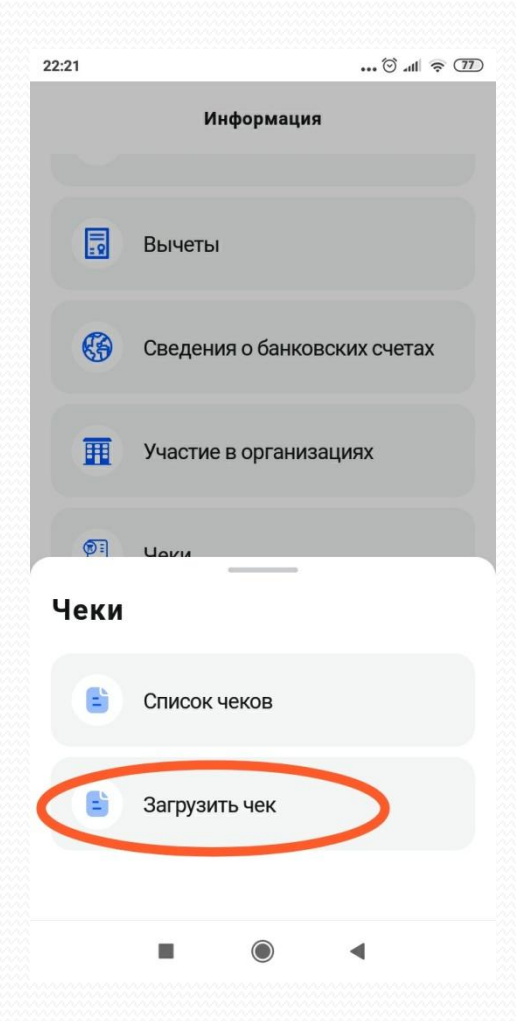

- Навести сканер телефона на куар-код, расположенный на чеке.
- Все отсканированные чеки сохраняются в специальном разделе личного кабинета

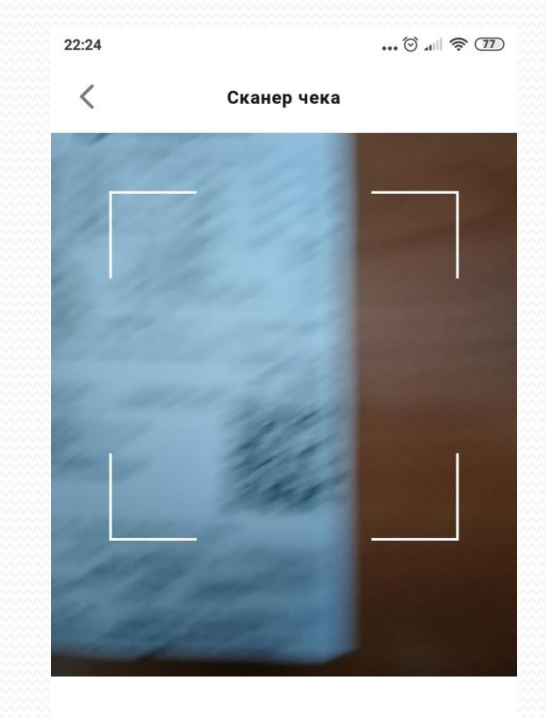

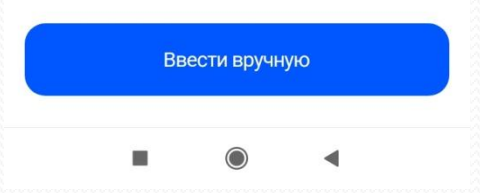

### **War 14**

### • Нажать кнопку «Отправить